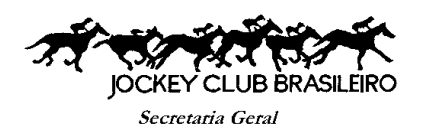

## *Passo a Passo para fazer o cadastro na Internet.*

- **1. Página: [www.jcb.com.br](http://www.jcb.com.br/)**
- **2. JCB Informa (página do sócio).**
- **3. Secretaria > Minha Conta.**
- **4. Aparecerão duas telas: uma** *JÁ SOU CADASTRADO* **e outra** *CADASTRAR SENHA***. Usar a segunda opção Cadastrar Senha.**
- **5. Digitar a matrícula do sócio (quatro ou cinco algarismos), sem digitar os zeros antes da matrícula.**
- **6. C.P.F. do sócio titular, data de nascimento, e-mail cadastrado na Secretaria Geral.**
- **7. Criar Senha com** *QUATRO ALGARISMOS SOMENTE***.**
- **8. Cadastrar.**
- **9. Não esquecer de anotar a senha.**
- **10. A partir do dia 05 (cinco) de cada mês o boleto estará disponível para Impressão.**

**Secretaria Geral 22/06/2020.-**